## **Halloween tekst** – Video les

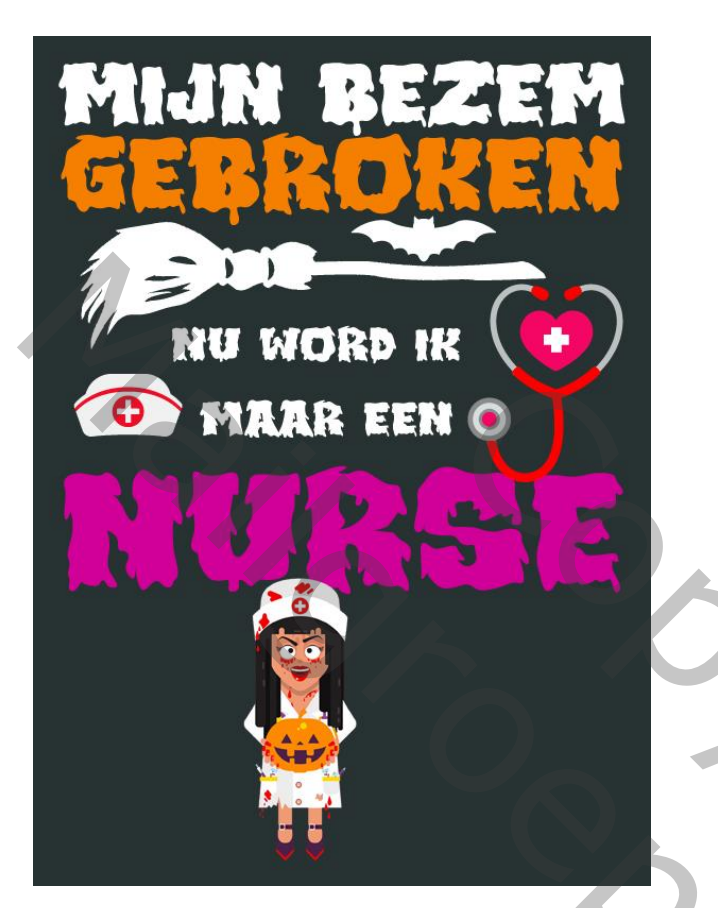

Open een nieuw document : 2400 x 3300 px; 300 ppi Aanpassingslaag 'Volle kleur', kleur = # 273232 Hulplijnen toevoegen : Verticaal op 100 px en op 2300 px; Horizontaal op 100 px en 3200 px

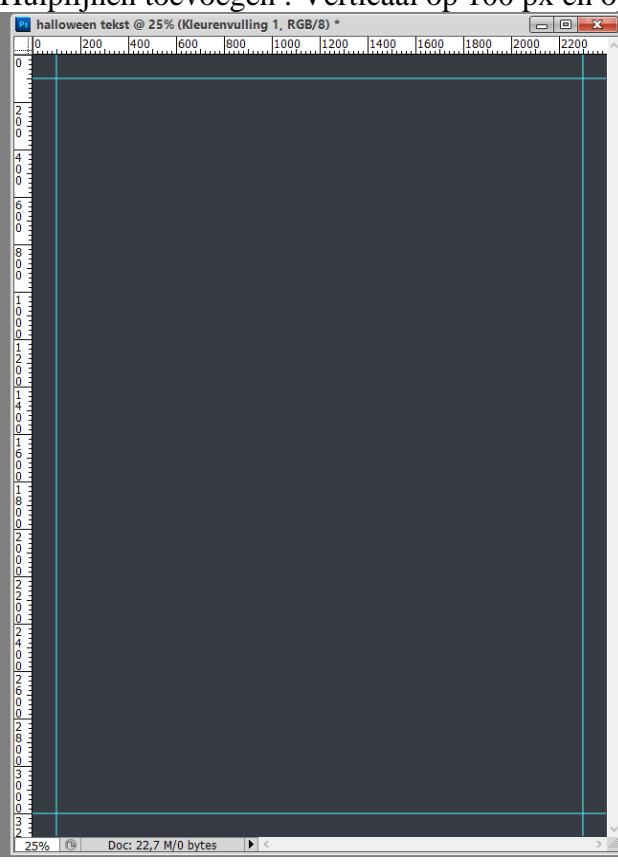

Contract Copyright Copyright Copyright Copyright Copyright Copyright Copyright Copyright Copyright Copyright Copyright Copyright Copyright Copyright Copyright Copyright Copyright Copyright Copyright Copyright Copyright Cop MANIFERS CONTRACTOR

Tekst ontwerp – blz. 1 Vertaling T

Tekst intikken, kleur = wit (MIJN BEZEM); lettertype = Monstarize; plaats en grootte aanpassen

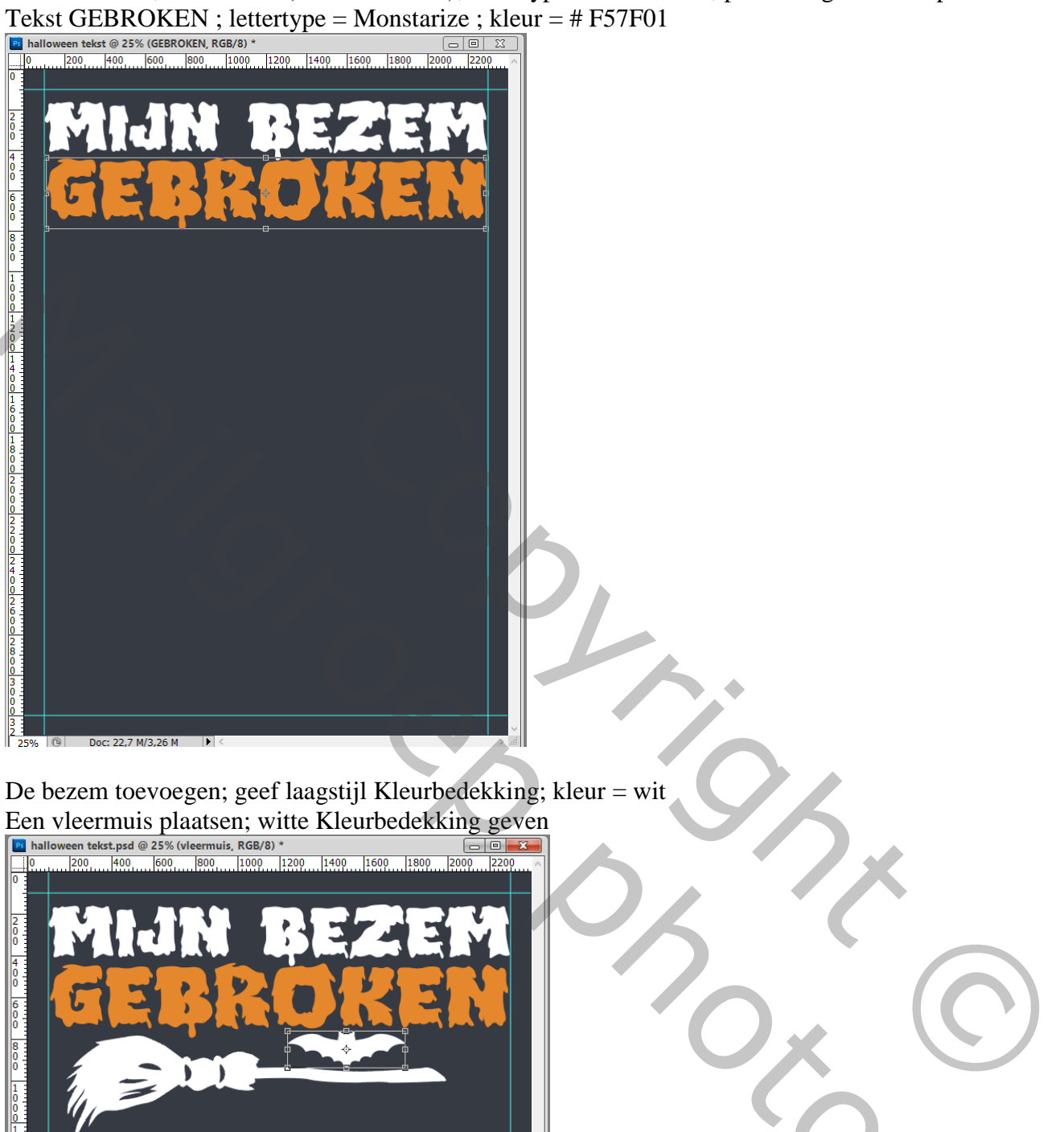

De bezem toevoegen; geef laagstijl Kleurbedekking; kleur = wit Een vleermuis plaatsen; witte Kleurbedekking geven

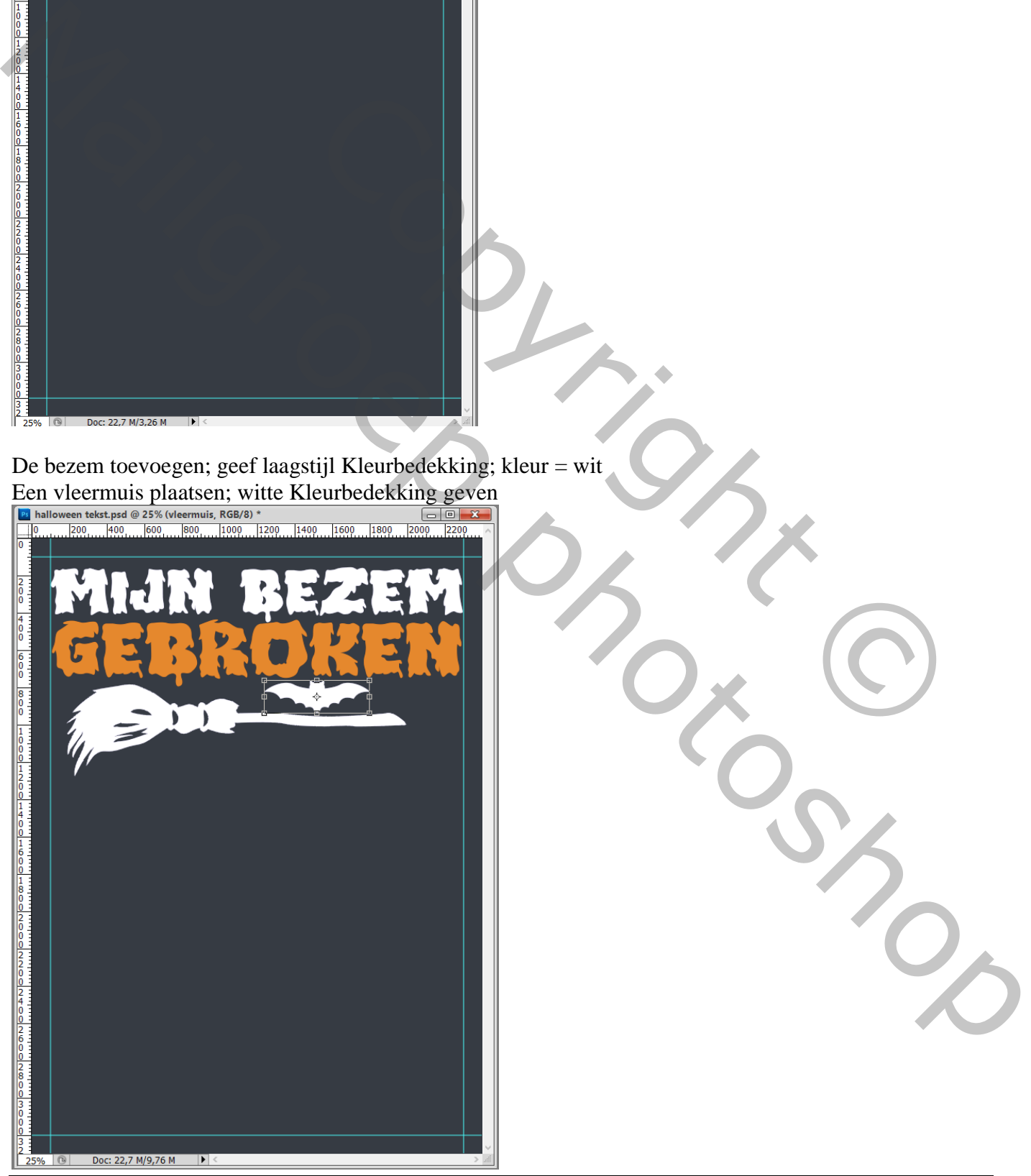

Tekst ontwerp – blz. 2 Vertaling T

Dupliceer de eerste tekst (MIJN BEZEM) ; verplaats onder de bezem; wijzig de tekst; plaats en grootte aanpassen (nu wordt ik) ; Verder dupliceren; tekst wijzigen (NURSE) : kleur = # D10098

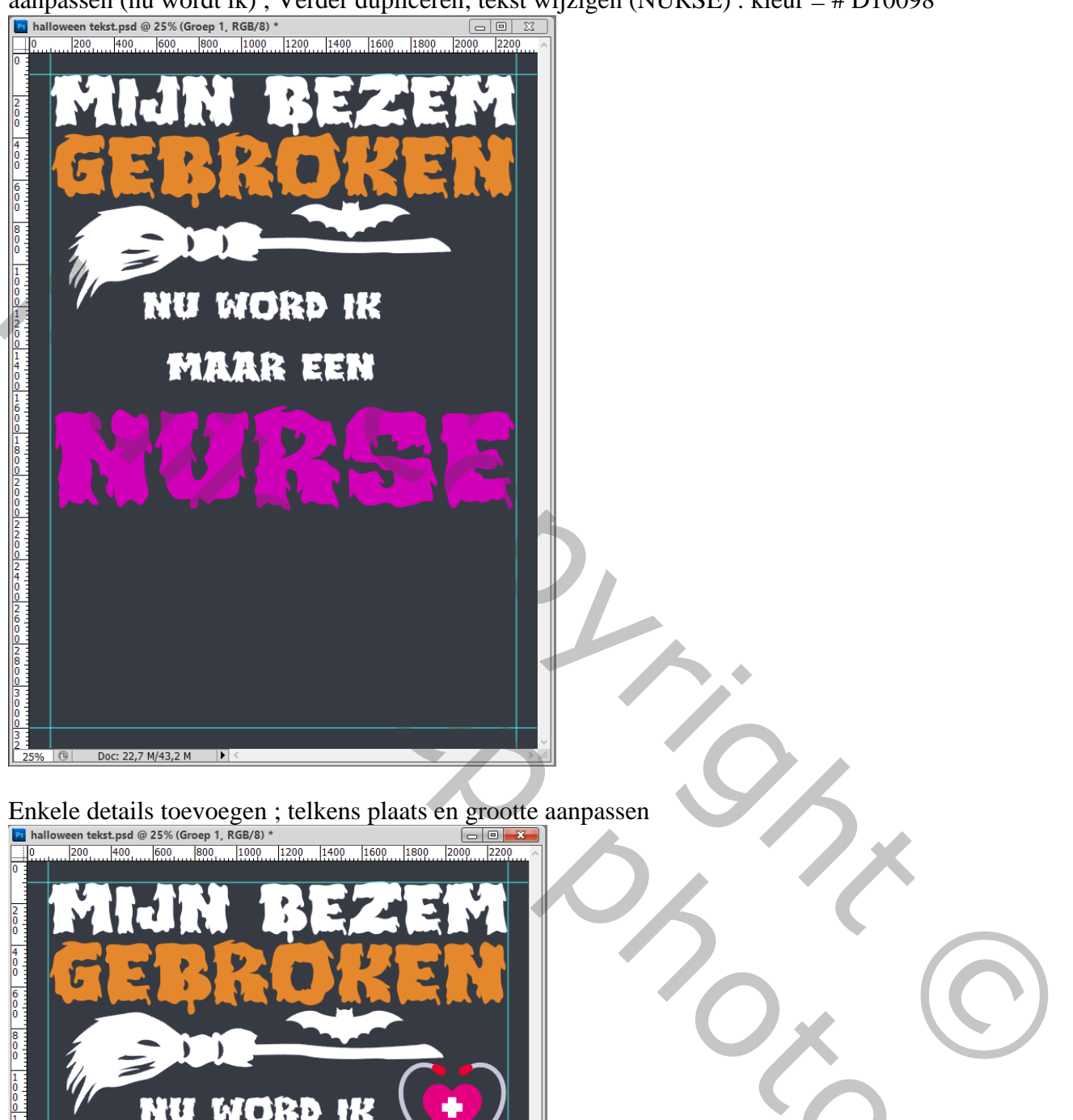

Enkele details toevoegen ; telkens plaats en grootte aanpassen

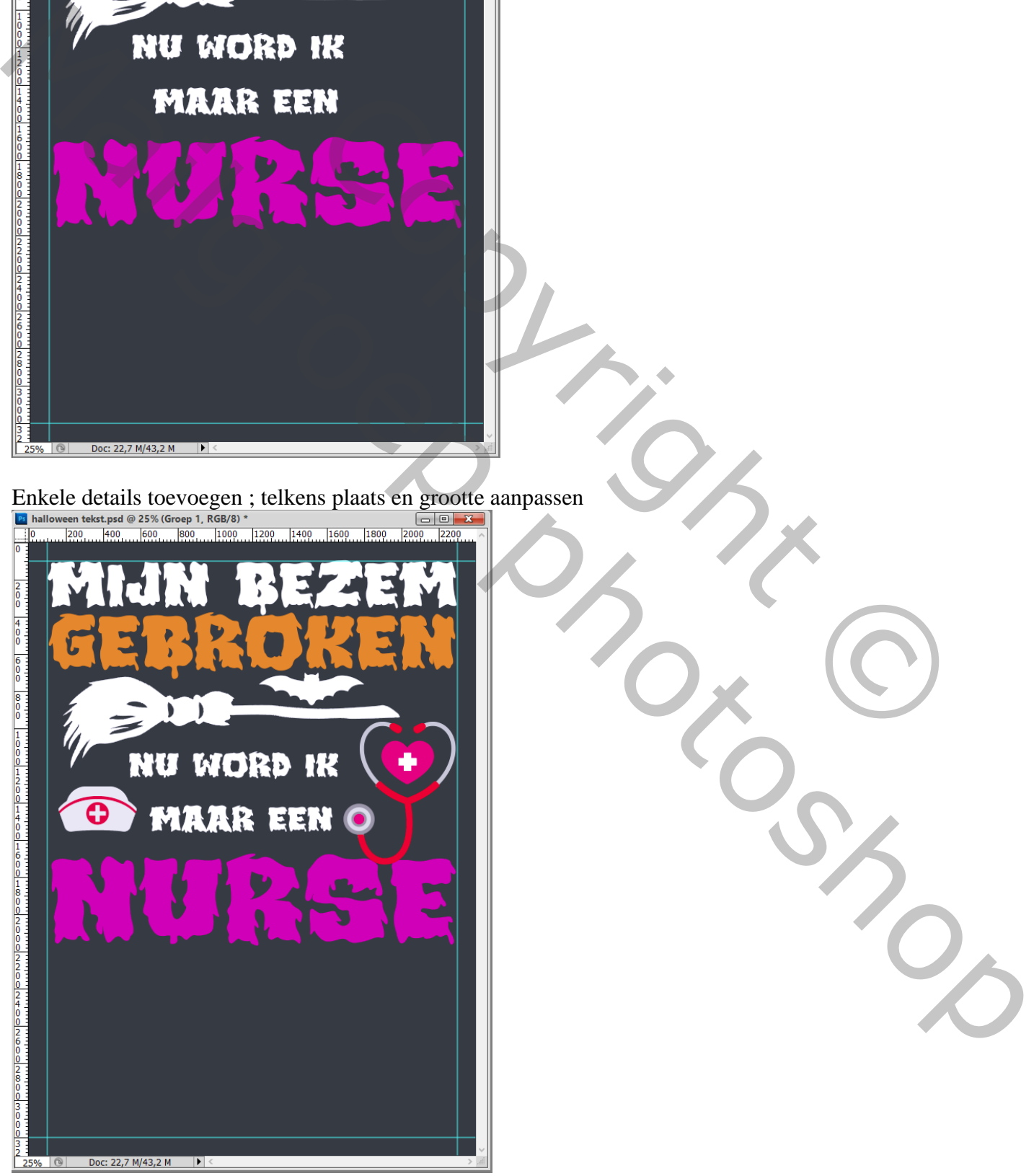

Tekst ontwerp – blz. 3 Vertaling T

Alle lagen boven de Volle kleur laag selecteren  $\rightarrow$  Groeperen ; netjes tussen de hulplijnen plaatsen Daarna kan je de Hulplijnen verwijderen

Copyright ©

Mailgroep right

Indien gewenst het geheel verder afwerken

Afbeeldingsgrootte aanpassen voor op Sennet

Tekst ontwerp – blz. 4 Vertaling T